# Návod na administraci výukových témat v Projektu ARET

(poslední aktualizace: 31.3.2011)

verze 1.1.2

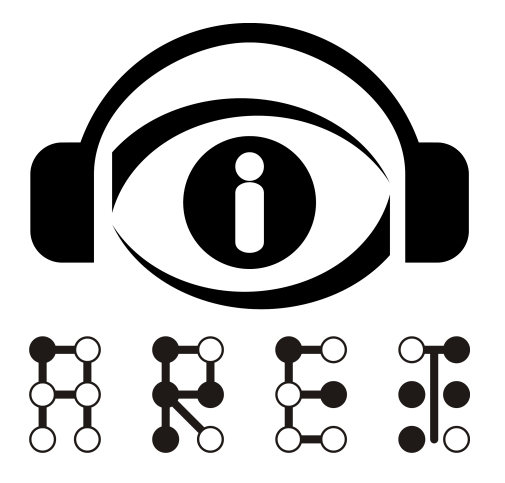

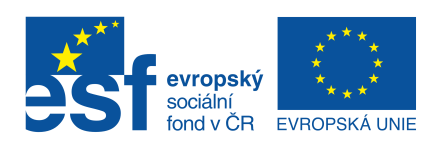

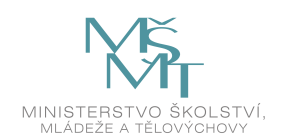

INVESTICE DO ROZVOJE VZDĚLÁVÁNÍ

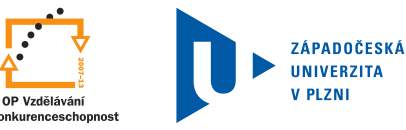

# Obsah

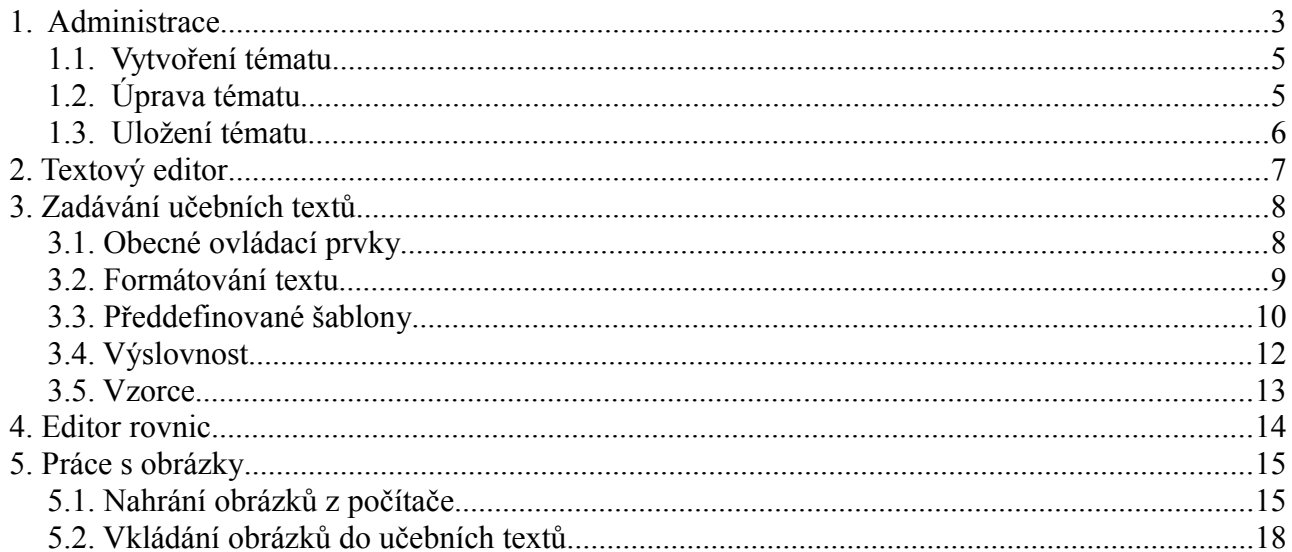

# **1. Administrace**

Pro přístup k administraci je zapotřebí:

- Internetový prohlížeč Mozilla Firefox (Internet Explorer ani další prohlížeče nelze zatím využít!)
- Java

Uvedené aplikace lze volně stáhnout na internetu a snadno nainstalovat do počítače.

Přístup k administraci je ze stránek [www.ucebnice-admin .](http://aret.zcu.cz/administrace)zcu.cz. Po zadání přiděleného přihlašovacího jména a hesla se dostaneme na stránku zobrazenou na [Ilustrace 1: Úvodní stránka administrace - témata.](#page-2-0)

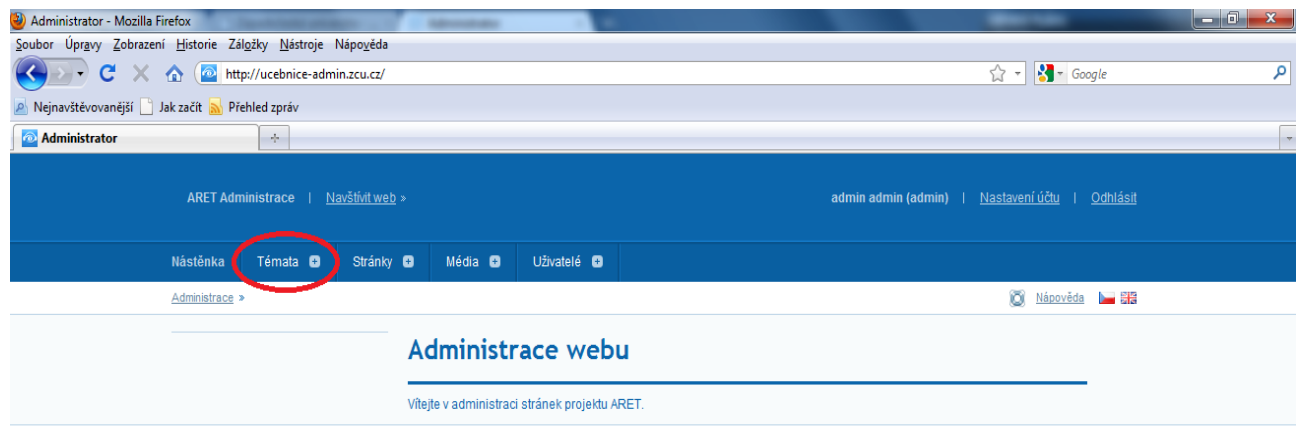

#### <span id="page-2-0"></span>*Ilustrace 1: Úvodní stránka administrace - témata*

V horní části stránky je zobrazena navigace v systému (je zobrazena na každé stránce). Nejdůležitější položkou je zde odkaz na *Témata* (vyznačený červeně). Po kliknutí na sekci *Témata* se dostaneme na stránku podobnou té, která je zobrazena na [Ilustrace 2: Stránka se seznamem témat.](#page-3-0)

| 4 Administrator - Mozilla Firefox                                                               |                                                    |                                                 |                             |                  |
|-------------------------------------------------------------------------------------------------|----------------------------------------------------|-------------------------------------------------|-----------------------------|------------------|
| Soubor Úpravy Zobrazení Historie Záložky Nástroje Nápověda                                      |                                                    |                                                 |                             |                  |
| $\rightarrow$ $\bullet$ $\bullet$ $\rightarrow$ $\bullet$ http://ucebnice-admin.zcu.cz/cs/topic |                                                    |                                                 | $\frac{1}{2}$ Google<br>☆ - | م                |
| Nejnavštěvovanější Jak začít NPřehled zpráv                                                     |                                                    |                                                 |                             |                  |
| $\frac{1}{2}$<br><b>Administrator</b>                                                           |                                                    |                                                 |                             | $\blacktriangle$ |
| ARET Administrace   Navštívit web >                                                             |                                                    | admin admin (admin)   Nastavení účtu   Odhlásit |                             |                  |
| Nástěnka<br>Stránky <b>O</b><br>Témata <b>O</b>                                                 | Uživatelé <b>D</b><br>Média <b>O</b>               |                                                 |                             |                  |
| Administrace > Témata > Témata > Témata >                                                       |                                                    |                                                 | O Nápověda <b>Le SHS</b>    |                  |
| Témata                                                                                          | <b>Témata</b>                                      |                                                 |                             |                  |
| · Témata                                                                                        |                                                    |                                                 |                             |                  |
| - Nové téma                                                                                     | <b>Strom</b>                                       | <b>Titulek</b>                                  | Akce                        |                  |
|                                                                                                 | Učebnice                                           | Učebnice                                        | 2×                          |                  |
|                                                                                                 | · Matematika                                       | Matematika                                      | ⊿×                          |                  |
|                                                                                                 | · · Mocniny - test                                 | Mocniny - test                                  | 乙英                          |                  |
|                                                                                                 | Mocniny                                            | Mocniny                                         | $2$ %                       |                  |
|                                                                                                 | · Třetí mocnina a mocnina s přirozenýln mocnitelem | Třetí mocnina a mocnina s přirozeným mocnite    | $2$ %<br>m                  |                  |
|                                                                                                 | Celá čísla                                         | Celá čísla                                      | 2.8                         |                  |
|                                                                                                 | ··· Číselná osa                                    | Číselná osa                                     | ∠×                          |                  |
|                                                                                                 | ··· Porovnávání celých čísel                       | Porovnávání celých čísel                        | z×                          |                  |
|                                                                                                 | · · · Absolutní hodnota                            | Absolutní hodnota                               | $2$ %                       |                  |
|                                                                                                 | ··· Čísla navzájem opačná                          | Čísla navzájem opačná                           | 28                          |                  |
|                                                                                                 | · · · Sčítání celých čísel                         | Sčítání celých čísel                            | ∠×                          |                  |
|                                                                                                 | · · · Odčítání celých čísel                        | Odčítání celých čísel                           | ⊿×                          |                  |
|                                                                                                 | · · · Sčítání a odčítání celých čísel - Procvič si | Sčítání a odčítání celých čísel - Procvič si    | ⊿×                          |                  |
|                                                                                                 | ··· Násobení celých čísel                          | Násobení celých čísel                           | 28                          |                  |
|                                                                                                 | Vytvořit                                           |                                                 |                             |                  |
| Hotovo                                                                                          |                                                    |                                                 |                             |                  |

<span id="page-3-0"></span>*Ilustrace 2: Stránka se seznamem témat*

Červené označení zvýrazňuje zobrazení hiearchie jednotlivých stránek i s názvem tématu (tzv. pozice ve stromu) – žádná tečka před názvem znamená základní téma (v našem případě je základním tématem *Učebnice*), jedna tečka znamená podtéma (v našem případě je to např. *Matematika*), 2 tečky znamenají další vnořené téma do podtématu (v našem případě jsou to již přímo názvy témat jako např. *Mocniny*), atd.

Zelené označení zvýrazňuje tu část stránky, kde jsou názvy jednotlivých témat. Lze na ně kliknout a tím se dostat k jejich úpravě (viz [Úprava tématu\)](#page-4-1).

Modrým kruhem jsou pak zvýrazněny ikonky, které představují akce, jež lze s jednotlivými tématy provádět. Po najetí myši nad ikonku se zobrazí nápověda, k čemu daná ikonka slouží. V tomto případě se kliknutím na první ikonku dostaneme k úpravě tématu (tedy to samé, jako kdybychom klikli v oblasti zvýrazněné zeleně). Druhá ikonka slouží k duplikování tématu (vytvoření nového tématu se stejným názvem a obsahem jako má téma stávající) a otevření duplikátu pro úpravy. Duplikované téma se ve skutečnosti vytvoří až ve chvíli, kdy dojde k jeho uložení (viz [Uložení tématu\)](#page-5-0).

Pod všemi tématy je pak v zeleně zbarvené části stránky odkaz, který slouží k vytvoření nového tématu (viz [Vytvoření tématu\)](#page-4-0).

#### <span id="page-4-0"></span> *1.1.* Vytvoření tématu

Na stránce se seznamem témat [\(Ilustrace 2\)](#page-3-0) klikneme na *Vytvořit* (ve spodní části stránky v zeleném pruhu). Tím vytvoříme nové téma, které se otevře pro úpravy (viz [Úprava tématu\)](#page-4-1). Téma se ve skutečnosti vytvoří až ve chvíli, kdy dojde k jeho uložení (viz [Uložení tématu\)](#page-5-0).

## <span id="page-4-1"></span> *1.2.* Úprava tématu

Kdykoliv přejdeme k úpravě tématu (ať už po jeho vytvoření, duplikování či při samotné úpravě), dostaneme se na stránku vyobrazenou na [Ilustrace 3: Úprava tématu](#page-4-2) (zde po vytvoření nového tématu – pozice ve stromu je nastavena na poslední položku v hlavním tématu *Učebnice*, titulek i text tématu je prázdný).

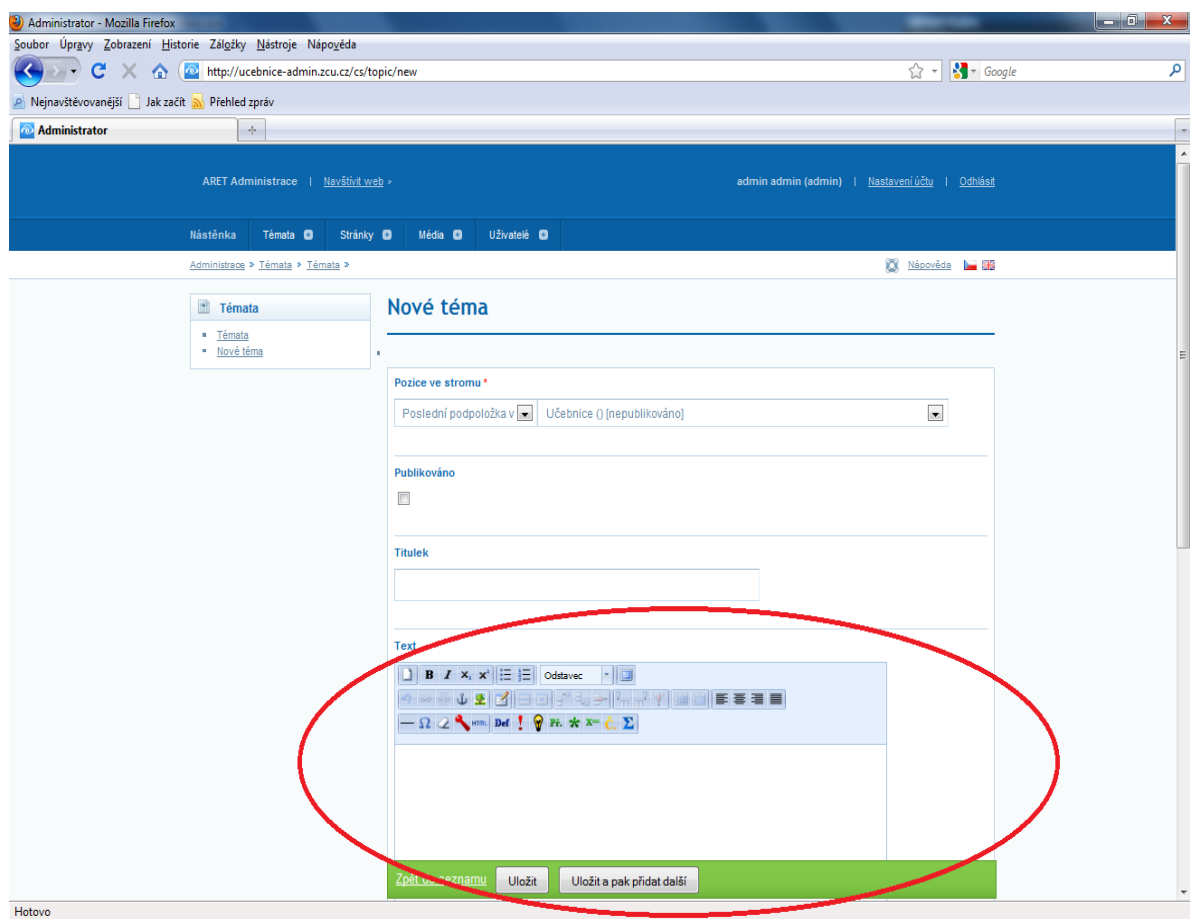

<span id="page-4-2"></span>*Ilustrace 3: Úprava tématu*

Na této stránce můžeme upravit tzv. pozici ve stromu (hiearchické uspořádání témat) a titulek daného tématu. Další část stránky (textové pole vyznačené červeně) slouží k zapisování vlastního textu tématu. Ovládací prvky a postup při psaní témat je podrobně popsán v částech [Textový editor](#page-6-0) a [Zadávání učebních textů.](#page-7-0)

#### <span id="page-5-0"></span> *1.3.* Uložení tématu

Téma uložíme jednoduše, kliknutím na tlačítko *Uložit* v zeleném spodním pruhu stránky. Při práci na nějakém tématu je doporučeno provádět čas od času jeho uložení (s rozumným časovým intervalem, např. 10 minut), aby se předešlo zbytečným ztrátám textu v případě neočekávaného selhání techniky (výpadek el. proudu, dlouhodobější přerušení internetového připojení, atd.).

Pokud se nacházíme v celostránkovém zobrazení, viz [Textový editor,](#page-6-0) musíme se z něj nejprve přepnout zpět do normálního zobrazení, aby se nám tlačítko pro uložení zobrazilo (na nápravě se pracuje).

# <span id="page-6-0"></span> **2. Textový editor**

Zadávání učebních textů se provádí v textovém editoru, který byl pro tyto účely vytvořen. Textový editor se skládá ze dvou částí. První částí je panel ovládacích prvků (v horní části editoru), které slouží k formátování textu (podobně jako v programu MS Word), vkládání rovnic, vzorců, obrázků, atd. Druhou část tvoří už jen textové pole (v dolní části editoru), které bude obsahovat vlastní učební text. Podoba textového editoru je zobrazena na [Ilustrace 4: Bližší pohled na ovládací prvky a textové pole pro zadávání](#page-6-1) [učebních textů.](#page-6-1)

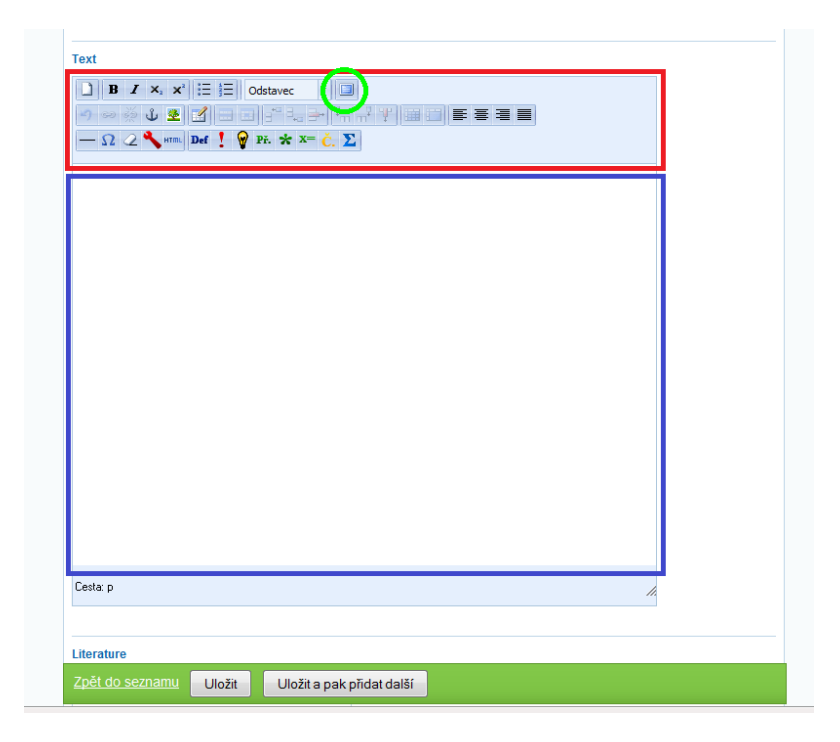

*Ilustrace 4: Bližší pohled na ovládací prvky a textové pole pro zadávání učebních textů*

<span id="page-6-1"></span>Červeně jsou orámované ovládací prvky určené pro formátování textu, modře pak textové pole, kam se zadává vlastní obsah témat.

V panelu ovládacích prvků je zeleně zakroužkovaná ikonka, která slouží k přepínání do celostránkového zobrazení (zobrazí v internetovém prohlížeči ovládací panel a textové pole na celé stránce). V tomto zobrazení nejsme rozptylováni ostatními prvky na stránce, které se jinak normálně zobrazují (např. navigace v systému). Zpět do normálního zobrazení se dostaneme kliknutím na stejnou ikonku (viz [Ilustrace 5:](#page-7-1) [Celostránkové zobrazení při zadávání témat,](#page-7-1) ikonka pro přepnutí zpět je opět vyznačena zeleně). V celostránkovém zobrazení se lze ještě stiskem klávesy F11 přepnout do celoobrazovkového zobrazení, kdy jsou na obrazovce zobrazeny pouze ovládací prvky a textové pole. Zpět se přepneme opětovným stiskem klávesy F11.

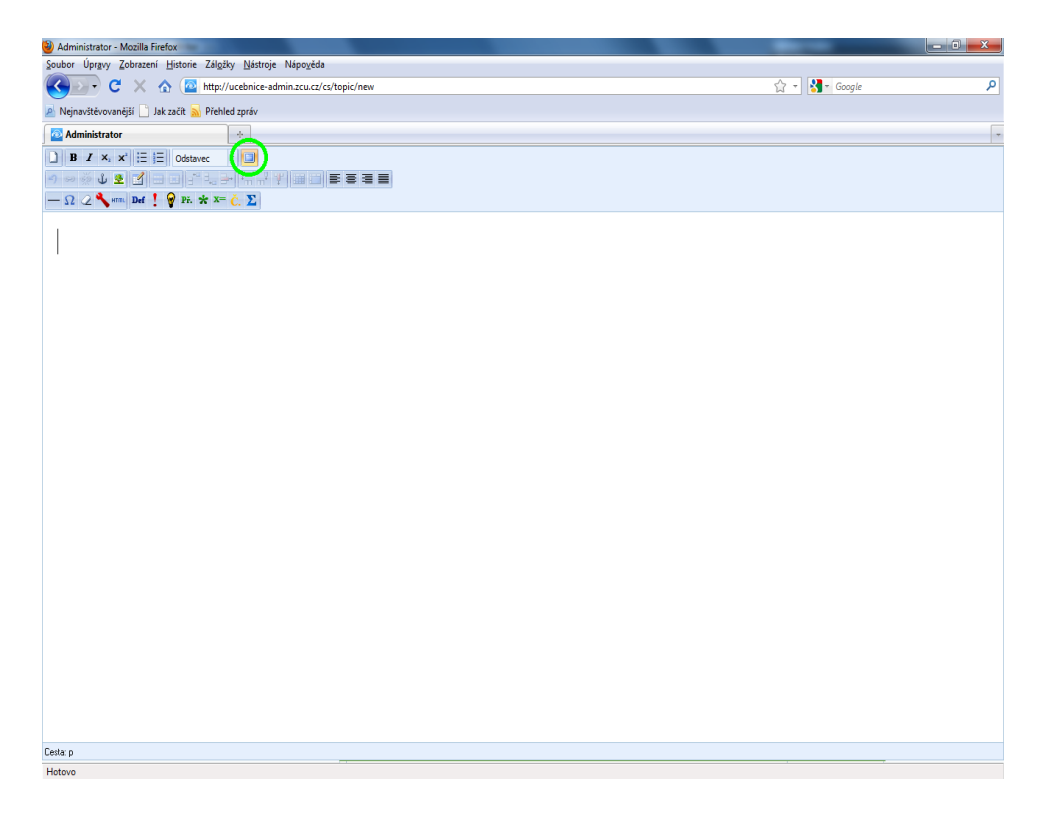

<span id="page-7-1"></span>*Ilustrace 5: Celostránkové zobrazení při zadávání témat*

# <span id="page-7-0"></span> **3. Zadávání učebních textů**

Při psaní učebních textů si musíme dávat pozor na kopírování textů např. z MS Wordu a podobných editorů. Občas se tak totiž mohou do učebnice dostat znaky, které by tam vůbec být neměly. Problém je v tom, že znaky se tváří např. jako klasické, běžně používané matematické symboly, ale ve skutečnosti jimi nejsou. Toto chování většinou nejsme schopni nijak automaticky odhalit a mluvená podoba takových textů pak nemusí dávat smysl, popř. může docházet k různým chybám, zdánlivě nesmyslnému přeskakování, apod.

## *3.1. Obecné ovládací prvky*

- <span id="page-7-2"></span>● *Nový dokument* – smaže!!! celý obsah aktuálního tématu a vytvoří nový, prázdný dokument – vyžaduje potvrzení.
	- *Zpět* a *Znovu*  pro přechod o krok zpět a o krok dopředu lze využít i tzv. klávesové zkratky; Ctrl+Z pro krok zpět, Ctrl+Y pro krok dopředu (lze udělat pouze ty kroky dopředu, o které jsme se předtím posunuli zpět) – stejná funkce jako v MS Word.

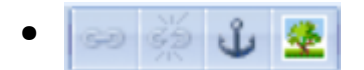

● *Vložit/upravit odkaz, Zrušit odkaz, Vložit/upravit kotvu, Vložit/upravit obrázek* – ikonky pro práci s odkazem se stanou aktivní, pokud označíme část textu, se kterým chceme pracovat, tj. označit/odznačit ho jako odkaz; pokud vytvoříme kotvu, lze se na ní odkazovat pomocí odkazu; obrázky musíme nejprve nahrát do administrace ze svého počítače pomocí webového rozhraní, viz [Práce s obrázky.](#page-14-0)

●

*Ovládací prvky pro práci s tabulkou* – ikonky pro práci s tabulkou se stanou aktivní, pokud vložíme tabulku a umístíme do ní kurzor – funkce jsou obdobné funkcím v MS Excel.

## *3.2. Formátování textu*

- 
- <span id="page-8-0"></span>● *Tučné písmo* a *Kurzíva* – pro zapínání a vypínání těchto stylů lze využít i tzv. klávesové zkratky; Ctrl+B pro tučné písmo, Ctrl+I pro kurzívu.
	- *Dolní* a *horní index*
- 
- *Odrážky* a *Číslování*  pouze jednoúrovňové.
- - Odstavec **Fil** *Styl* lze použít následující styly: Nadpis 2, Nadpis 3, Nadpis 4 a Odstavec. (Nelze použít Nadpis 1, neboť tím je název tématu).
	- *Zarovnání textu* zarovná text vlevo, na střed, vpravo nebo do bloku.
- *Vložit vodorovný oddělovač* vloží vodorovnou čáru přes celou šířku stránky.
- *Zrušit formátování* zruší formátování v označeném textu, jako např. tučné písmo, kurzívu nebo odstraňuje řádkový vzorec (viz [Řádkový](#page-12-0) [vzorec\)](#page-12-0). **Text**, u kterého chcemu zrušit formátování, **je nejprve třeba označit**.

#### *3.3. Předdefinované šablony*

Všechny níže předdefinované šablony jsou zobrazeny na [Ilustrace 6: Šablony.](#page-10-0) Vložením šablony lze určitým způsobem zvýraznit nějakou část učebních textů. Po vytvoření šablony do ní lze normálně psát text, vkládat vzorce, atd. - tj. **Šablonu nejprve vytvoříme**, až pak do ní píšeme, nelze postupovat obráceně! Příklady použití šablon jsou zobrazeny na obrázku [Ilustrace 7: Příklady šablon - definice, příklad s](#page-11-0) [řešením](#page-11-0) a [Ilustrace 8: Příklady šablon - upozornění v příkladu.](#page-12-1)

- **Definice** šablona pro vložení rámečku s definicí (viz 1 na obrázku).
- *Upozornění* šablona pro vložení upozornění (viz 2 na obrázku).
- *Poznámka* šablona pro vložení poznámky (viz 3 na obrázku).
- *Příklad* šablona pro vložení příkladu (viz 4 na obrázku).
- *Řešení příkladu* šablona pro vložení řešení příkladu (viz 5 na obrázku); nejlépe vkládat do šablony příkladu; v zobrazení pro studenty bude řešení standardně skryto a budou mít možnost si kliknutím na tlačítko *Zobrazit řešení* řešení zobrazit a nechat přečíst. V zobrazení tématu studentům se také automaticky zastaví předčítání.

![](_page_10_Picture_8.jpeg)

<span id="page-10-0"></span>*Ilustrace 6: Šablony*

![](_page_11_Figure_0.jpeg)

<span id="page-11-0"></span>*Ilustrace 7: Příklady šablon - definice, příklad s řešením*

#### *3.4. Výslovnost*

Pokud se někdy někde setkáme s tím, že nějaké slovo je špatně přečteno (např. se jedná o cizí vlastní jméno, apod.), je samozřejmě nejlepší to ohlásit. Nicméně je připravena možnost, abychom mohli sami zadat, jak se má dané slovo přečíst.

● *Čti jako* – značka pro vložení správné výslovnosti předchozího slova – pouze předchozího! Správnou výslovnost za odpovídající slovo **nejprve napíšeme**, teprve potom označíme a klikneme na tuto ikonku. Text určující správnou výslovnost se podbarví a ve výsledném zobrazení pro studenty pak vidět nebude.

![](_page_12_Picture_58.jpeg)

<span id="page-12-1"></span>*Ilustrace 8: Příklady šablon - upozornění v příkladu*

#### *3.5. Vzorce*

<span id="page-12-0"></span>*Řádkový vzorec* – jako řádkové vzorce lze označit pouze jednoduché vzorce, nejčastěji ty, které by měly být zobrazeny normálně v textu (v řádce). Neměly by se v nich vyskytovat žádné složité matematické výrazy. Pro ukázku viz [Ilustrace 9: Příklad řádkového vzorce \(zde v](#page-13-0) [šabloně upozornění\),](#page-13-0) řádkový vzorec je modře podbarvený. **Řádkový vzorec** vkládáme tak, že ho **nejprve napíšeme**, poté označíme a nakonec klikneme na ikonku pro řádkový vzorec, nelze postupovat obráceně! Řádkový vzorec můžeme odebrat tak, že ho nejprve označíme (pokud možno celý!) a klikneme na ikonku *Zrušit formátování* (viz [Formátování textu\)](#page-8-0)

![](_page_13_Figure_0.jpeg)

<span id="page-13-0"></span>*Ilustrace 9: Příklad řádkového vzorce (zde v šabloně upozornění)*

Vzorec – vkládání jakéhokoliv matematického vzorce; po kliknutí na tuto ikonku se otevře editor rovnic, znázorněný na [Ilustrace 10: Editor](#page-13-1) [rovnic.](#page-13-1)

![](_page_13_Picture_66.jpeg)

<span id="page-13-1"></span>*Ilustrace 10: Editor rovnic*

#### **4. Editor rovnic**

V editoru rovnic nejprve vybereme skupinu znaků (struktur vzorců/částí vzorců), ze které chceme vkládat. Poté vybereme zvolený znak (zvolenou strukturu vzorce/části vzorce) a kliknutím do bílého pole pro vzorce daný znak (strukturu vzorce) vložíme. Po vložení struktury vzorce můžeme do jednotlivých polí této struktury zapisovat čísla, písmena, znaky nebo další vzorce. Mezi jednotlivými poli se přesouváme kliknutím do požadovaného pole. Do polí **nelze psát souvislý text**, pouze znaky, např. písmena! Pro ukázku viz [Ilustrace 11: Ukázka vzorce v editoru vzorců.](#page-14-1) Různé skupiny znaků, struktury vzorců, popř. další speciální znaky je vhodné si projít a vyzkoušet.

![](_page_14_Figure_0.jpeg)

<span id="page-14-1"></span>*Ilustrace 11: Ukázka vzorce v editoru vzorců*

## <span id="page-14-0"></span> **5. Práce s obrázky**

Je třeba důkladně zvážit vytváření obrázků. Obrázek může být grafickou podobou toho, co je již v textu. V tom případě asi není nutné ho nějak zvlášť popisovat, ale mělo by na něj být z textu upozorněno, aby byly jasné souvislosti. Obrázek, který by sám o sobě obsahoval nějakou důležitou informaci, by bylo třeba doplnit nějakým alternativním textem, který by obrázek dostatečně vysvětloval. Stále je třeba mít na paměti, že hlavním zdrojem informace by měla být čtená podoba.

Pozor na schématické zápisy pomocí různých šipek, trojteček a jiných symbolů. Symboly by měly buď mít vždy stejný význam, aby bylo možno je číst, anebo by měly být raději nahrazeny normálním slovním popisem.

Písmena se vůbec nesmí používat k vytváření obrázků. Jednak není zaručeno, že se vždy takový text správně zobrazí (definice písma), a hlavně se s něčím takovým nelze vypořádat při čtení (jde v podstatě o nesmyslný text). Jediná možnost, jak vložit grafickou netextovou informaci, je vložení obrázku.

#### *5.1. Nahrání obrázků z počítače*

Než budeme vkládat obrázky do učebních textů, je nutné je nejprve nahrát za svého počítače na server ARET, tj. na počítač na kterém celý systém funguje. Na úvodní stránce administrace je mimo odkazu na administraci témat také odkaz na práci s obrázky (média), viz [Ilustrace 12: Úvodní stránka administrace - obrázky,](#page-15-0) odkaz na média je červeně zvýrazněn.

![](_page_15_Picture_89.jpeg)

<span id="page-15-0"></span>*Ilustrace 12: Úvodní stránka administrace - obrázky*

Po kliknutí na odkaz *Média* se dostaneme na obrazovku, která je znázorněna na [Ilustrace 13: Složky s obrázky.](#page-15-1) Zeleně jsou zvýrazněné podsložky (podadresáře), které se nacházejí v aktuální složce (adresáři) – umístění aktuální složky je zvýrazněno červeně. Pro rychlou navigaci je také k dispozici menu *Důležité složky* v levé části stránky (může se objevit i část *Oblíbené složky*, pokud budou některé složky přidány do oblíbených).

Základním adresářem je složka *media*, dalšími podsložkami jsou v současné době složky *Matematika*, *Fyzika*, a *Test*. Podle toho, k jakému tématu se bude obrázek vztahovat, vybereme vhodnou složku. Například si zvolíme složku *Matematika* a klikneme na ni.

<span id="page-15-1"></span>![](_page_15_Picture_4.jpeg)

*Ilustrace 13: Složky s obrázky*

Takto se dostaneme do podsložky *Matematika* a můžeme vidět její obsah, tedy případné podsložky a také obrázky vyskytující se přímo ve složce *Matematika*. Jako první podsložka je vždy uvedeno *O adresář zpět*, což nás vrátí do nadřazené složky (o jednu úroveň výš). Pokud se například podíváme do podsložky *Trojúhelníky* a dále pak do podsložky *ImgPythagor1*, uvidíme podobný obrázek jako je znázorněný na [Ilustrace](#page-16-0) [14: Obrázky - příklad obsahu složky.](#page-16-0) Červeně je opět zvýrazněno umístění aktuální složky, zeleně pak odkaz na nadřazenou složku (posun o jednu úroveň výše). Modře jsou zvýrazněné operace, které můžeme v dané složce provádět, tj. vytvoření nové podsložky, přidání do oblíbených, upravení aktuální složky (např. změna názvu) a hlavně nahrání nového souboru, popř. nahrání více souborů najednou. Na stránce jsou pak zobrazeny i soubory, které se již v aktuální složce vyskytují, pokud na ně najedeme myší, zobrazí se nám seznam akcí, které můžeme s daným souborem provádět, např. zobrazení, úpravy, mazání, atd.

![](_page_16_Figure_1.jpeg)

<span id="page-16-0"></span>*Ilustrace 14: Obrázky - příklad obsahu složky*

Nahrání obrázku z počítače provedeme příslušnou volbou, tedy *Nahrát nový soubor*. Dostaneme se na obrazovku znázorněnou na [Ilustrace 15: Vkládání nového obrázku.](#page-17-0) Ve formuláři, který je zobrazen na této obrazovce, klikneme na tlačítko *Procházet...* (červeně zvýrazněné) a najdeme umístění požadovaného souboru (obrázku) v počítači. Ostatní pole tohoto formuláře nemusíme vyplňovat, popř. vyplníme pole *Autor*, abychom měli pořádek v tom, kdo co přidával. Kliknutím na *Uložit* ve spodním zeleném pruhu pak obrázek vložíme do systému. Dále zvolíme *Zpět do složky* a právě vložený obrázek se zobrazí v seznamu uložených obrázků.

![](_page_17_Picture_73.jpeg)

<span id="page-17-0"></span>*Ilustrace 15: Vkládání nového obrázku*

Podobně můžeme postupovat, pokud chceme nahrát více obrázků. V tomto případě zvolíme v [Ilustrace 14: Obrázky - příklad obsahu složky](#page-16-0) možnost *Nahrát několik nových souborů*. Zde je situace o něco jednodušší. Pouze klikneme na tlačítko *Nahrát* a zvolíme umístění souboru v počítači. Pak pokračujeme dále s dalšími soubory (obrázky). Tuto variantu lze samozřejmě použít i pro nahrání jen jednoho souboru.

#### *5.2. Vkládání obrázků do učebních textů*

Obrázky vkládáme v editoru učebních textů, viz [Zadávání učebních textů](#page-7-0) - [Obecné](#page-7-2)

[ovládací prvky.](#page-7-2) Klikneme na ikonu vložení obrázku **a v** zobrazeném okně

uvidíme jako první pole k vyplnění *URL obrázku*. Klikneme na ikonu

![](_page_17_Picture_7.jpeg)

zobrazenou vedle tohoto pole a vybereme obrázek, který jsme předtím vytvořili – výběr provedeme kliknutím na bílý nápis se zeleným pozadím *vybrat položku*, který se nachází nad každým obrázkem, ne kliknutím na obrázek samotný! Je vhodné vyplnit také popis obrázku (bude studentům přečteno) a titulek.